One can quickly find his or her zoning by visiting the **County of Kern's** website. A valid assessor parcel number (APN) or address is all that is required. **Before you begin make sure that your pop-up** 

**blocker is disabled.** To do this, click on the *Tools* menu, select *Pop-up Blocker*, and click *Turn Off Pop-up Blocker.* If it reads *Turn ON Pop-up Blocker*, do nothing.

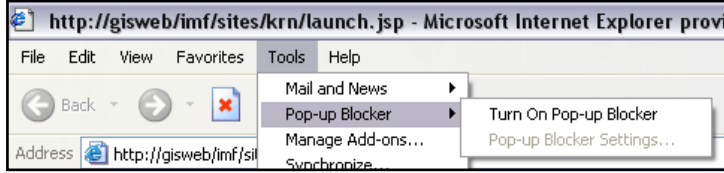

1. Go to **http://www.co.kern.ca.us/gis/mapping\_disclaimer.asp** and read the legal disclaimer. Select *I agree* if you do. This will take you the launch screen.

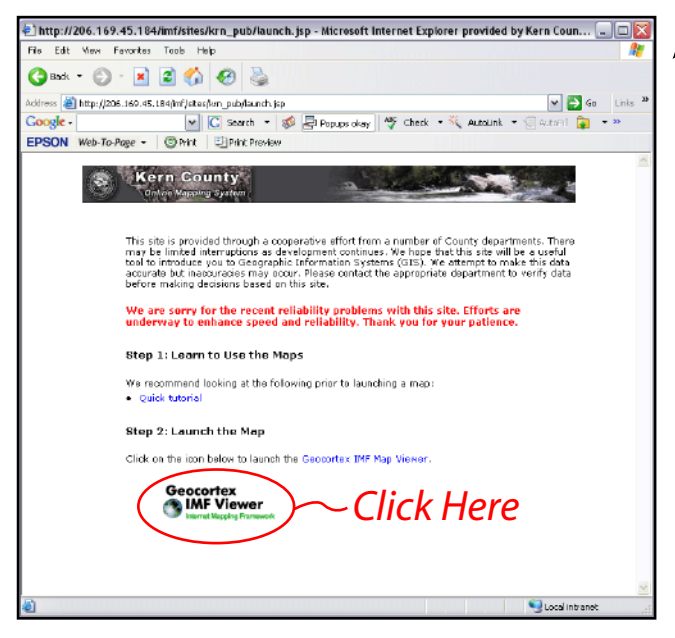

2. Click on the **Geocortex** logo. This will open the geographic information systems (**GIS**) internet mapping tool.

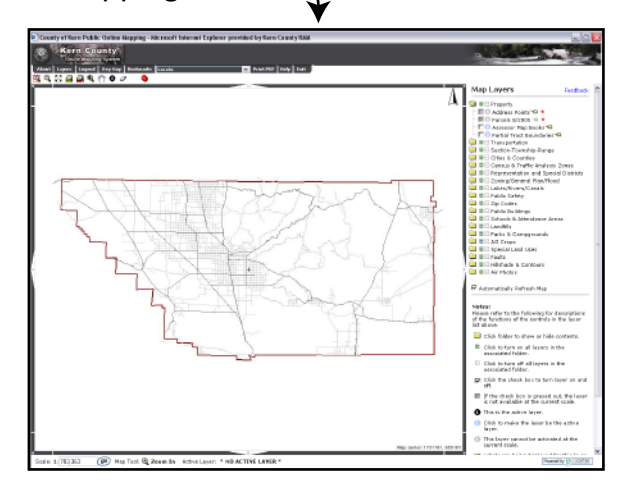

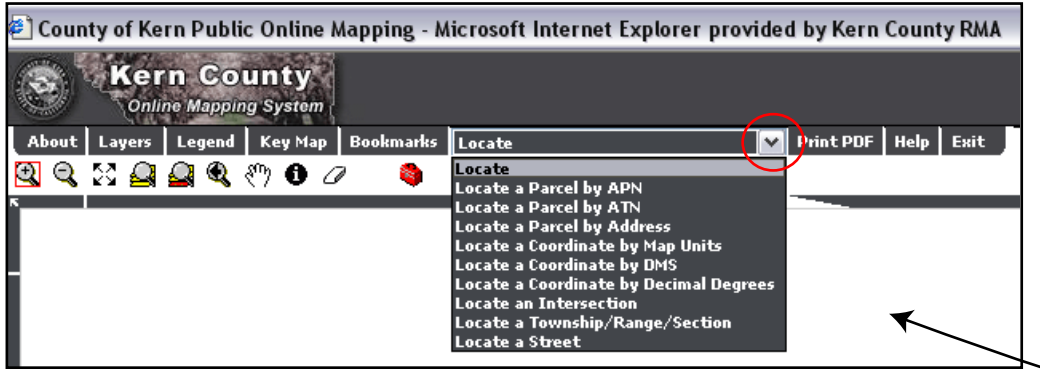

 $\bf 3.$  Click the arrow to the right of *Locate* at the top of the screen. Select either the *Locate a Parcel by APN* or *Locate a Parcel by Address*. **Always use an APN when possible, as the results will be more precise.**

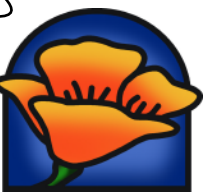

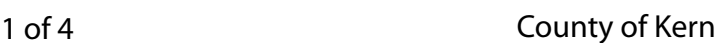

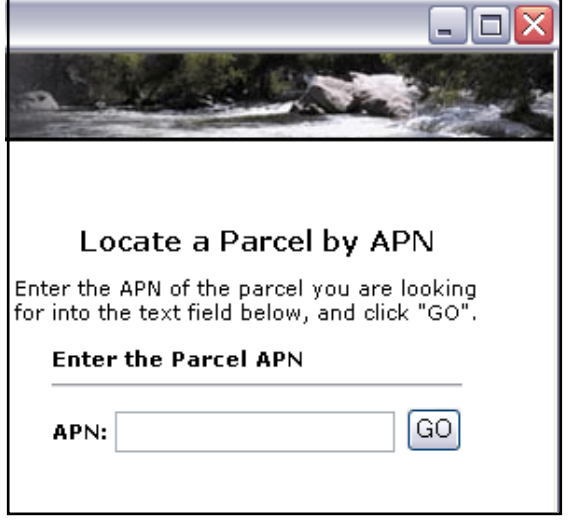

4. Enter the APN and click *Go*. Do not use any hyphens when entering the parcel number, e.g. parcel 090-212-15 should be entered as 09021215.

5. The map will zoom to the selected parcel. Parcel 090-212-15 was used for the example below. Click on the *Layers* tab at the upper left of the screen.

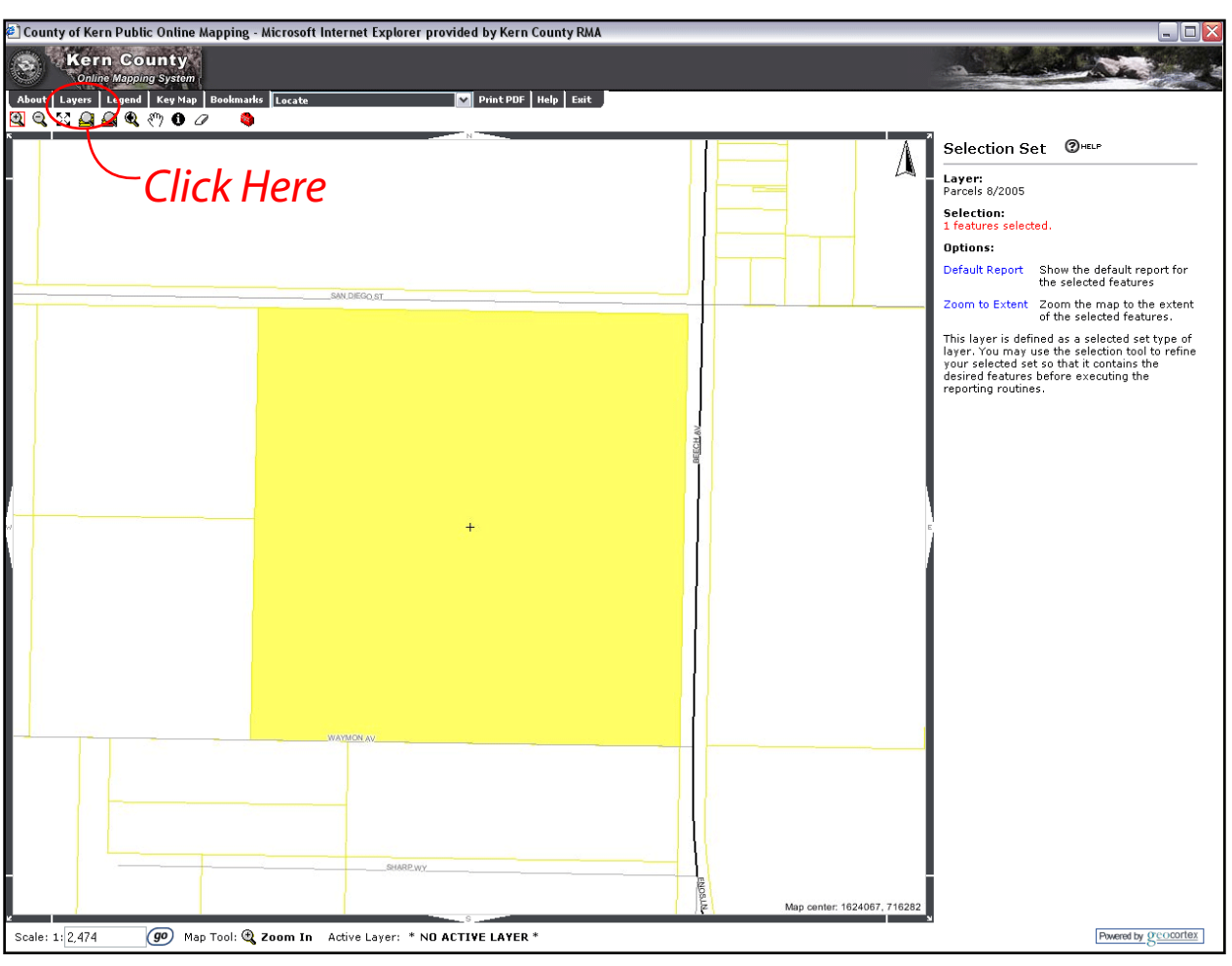

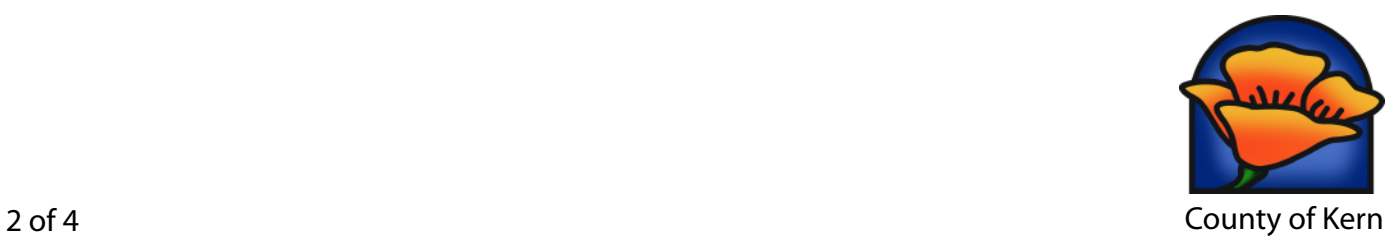

6. The *Map Layers* frame will open. This frame allows the user to toggle the available data layers in the map. The *County Zoning* layer can be found under the *Zoning* folder as shown here. Check the box next to the layer to turn it on. Make sure you select the *County Zoning* if your parcel is in the **county**.

 $7.$  Each layer has several options you can select. The *identify button* activates the layer and allows the user to pull up information when clicking on the map. The *label button* will label the layer in the map. The *symbol button* opens a new window and allows the user to alter the colors and labels used within the map.

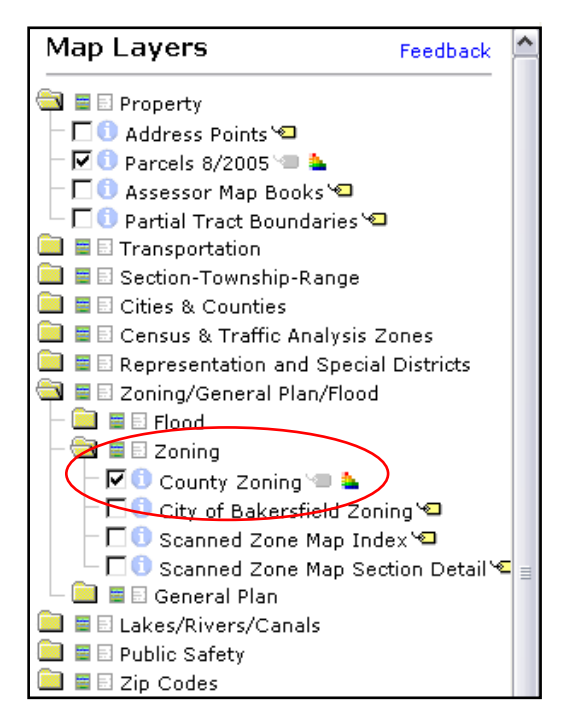

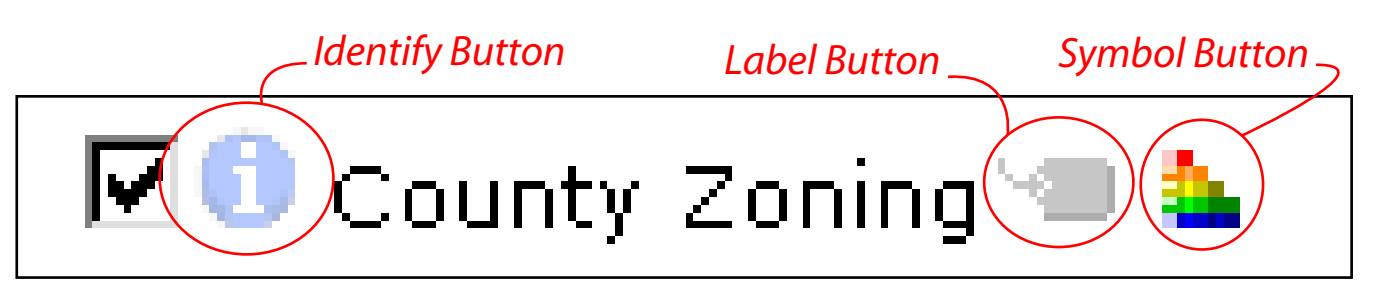

8. Make sure that the *label button* is on for the *County Zoning* layer and view the map to find the zoning for the parcel in question. Use the *identify button* if the zoning is not clear. For the parcel 090- 212-15 example, the zoning is M-2, Medium Industrial, at the time this tutorial was created. **Zoning can change, which means the results of the internet mapping can change from one day to the next. Make sure you have the latest information before using this data.** 

9. View the **County of Kern Zoning Ordinance** for a full description of zoning districts. A copy can be found online at **[http://www.co.kern.ca.us/planning/pdfs/zo/zotoc.pdf.](http://www.co.kern.ca.us/planning/pdfs/KCZOJul12.pdf#page=86) http://www.co.kern.ca.us/planning/pdfs/KCZOJul12.pdf.** 

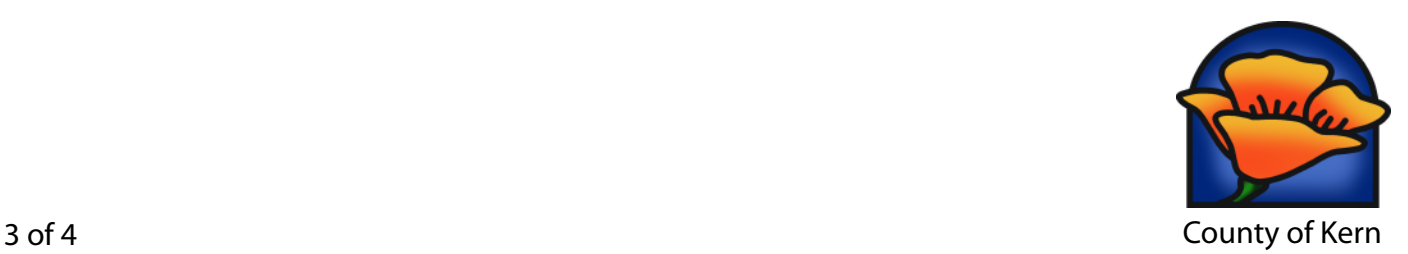

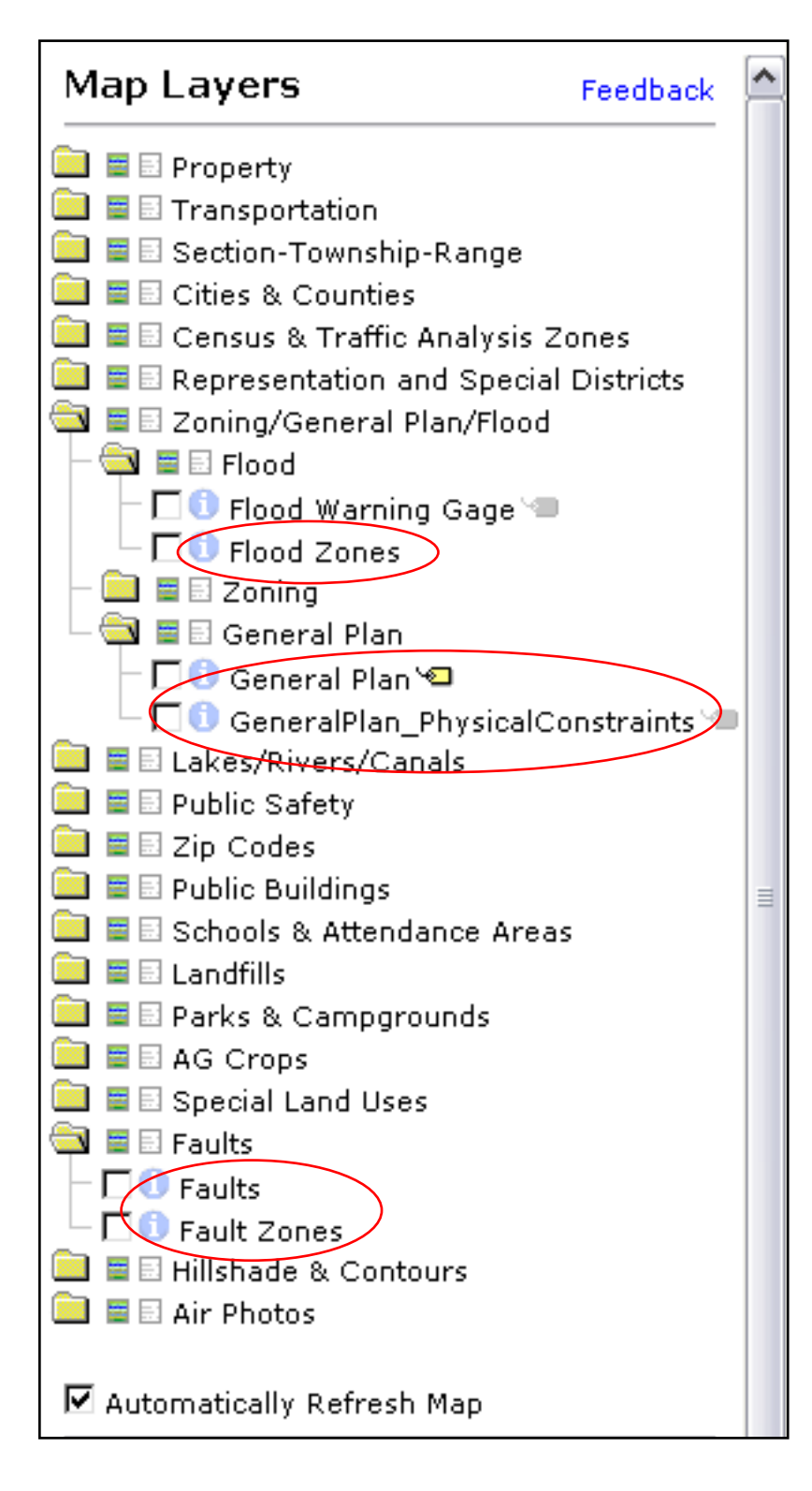

 $10.$  The County of Kern's online mapping site contains a wealth of data layers. Of note, there is a **flood zone layer** based upon FEMA data, **Alquist-Priolo fault data**, and the county's **General Plan land use designations**. Each of these can be accessed in the same manner as the Zoning.

County of Kern

This tutorial was created by the County of Kern Planning Department, April 2006. For additional information visit the department on the web at: http://www.co.kern.ca.us/planning